### **Video Capture Help Contents**

To learn how to use Help, press F1.

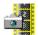

### **Using Video Capture**

A complete guide to Video Capture with step-by-step instructions

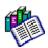

### Reference Information

Thorough explanations of Video Capture components

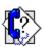

<u>Technical Support</u> How to contact Ulead Systems if you have questions

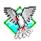

### Other MediaStudio Program Helps

Quick access to on-line help for all other MediaStudio programs

### **Reference Information**

Menu Commands

Ribbon

Control Bar Status Bar

**◆** ★ ★ ★ ★ ★ ★ ★ **Shortcuts** 

Glossary

### **Menu Commands**

| <b>&gt;&gt;</b> | File Menu    |
|-----------------|--------------|
| PP              | Control Menu |
| <b>&gt;&gt;</b> | View Menu    |
| ••              | Setup Menu   |
| ••              | Capture Menu |
| ••              | Palette Menu |
| ••              | Help Menu    |
| ••              | Switch Menu  |

Related topic

Windows Control Menu

### **Using Video Capture**

- **→ Video Capture basics**
- Connecting to a video source
- Viewing your displayed video
  Setting display options
  Improving video display
  Defining audio output
- **F**
- **>>**
- Using an MCI device Capturing video
- \*\*

### **Control Bar**

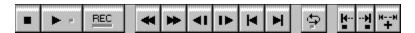

The Control Bar is located at the top of the video window below the menu bar (when the Control Bar on Top option is checked in the Preferences: Video Capture dialog box. When unchecked, the control bar appears above the status bar).

For more information, click on the appropriate area.

### **Status Bar**

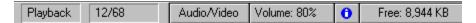

The Status Bar at the bottom of the Video Capture window displays useful information about the active video sequence and your system. For more information click on the appropriate area.

## **Capturing video**

**>>** <u>Capturing a video sequence</u> <u>Capturing a color palette</u>

## **Video Capture basics**

> > > >

Opening a video file
Playing a video file
Saving a video file
Exiting Video Capture

File Menu

<u>Open</u>

Save As Preferences

Exit

**Recent Files List** 

# Preferences Submenu

Contains commands to customize the way you work in Video Capture.

曲

Video Capture

dЬ

File Formats

### **Control Menu**

222222822238222 Stop

Play/Pause Fast Rewind

**Fast Forward** 

**Previous Frame** 

**Next Frame** 

Begin

End

Go to

Repeat

. Mark In

Mark Out

**MCI Batch** 

Volume

**Door Open** 

### **View Menu**

Playback Mode

Preview

Overlay

Center

**Audio and Video** 

Video Only

Audio Only

Information

View Log

Hide/Show Status Bar

**>> Hide/Show Control Bar** 

**Hide/Show Ribbon** 

**Setup Menu** 

Video Format

**Audio Format** 

Video Display

**MCI Device** 

**Capture Menu** 

<u>Video</u> <u>Single Frame</u> Display When Capturing

## Single Frame Submenu

Contains commands to setup the destination of a captured single frame.

To Clipboard
To Image Editor
To File

Palette Menu

**Capture Palette** 

**Load Palette** 

Copy Palette Paste Palette

- Help Menu
  Contents
  Search for Help On
  How to Use Help
  About Video Capture
  About Ulead Products

### Switch Menu

This menu lists the names of the other MediaStudio programs. Click on a name to invoke the corresponding program. You can also access the Windows Program Manager, File Manager and Clipboard Viewer (if available).

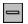

### **Windows Control Menu**

Every window has its own control menu in the top left corner to manage the window itself. Some control menus also contain an additional command such as Next or Run. These commands allow you to swap between windows.

- **Restore** restores a window to its normal size (i.e. the size it was before being maximized or minimized)
- Move allows you to move the window
- Size allows you to change the size of the window
- Minimize reduces the window to an icon
- Maximize enlarges the window to fill all available space (either on screen or within a parent window)
- Close closes the window
- Switch To brings up the Windows Task List dialog box

#### **Shortcuts**

Video Capture has many shortcuts that allow you to access commands and open dialog boxes without having to go through the menus.

Click here to print this topic

Click here to close this window

#### File Menu

Ctrl + O Displays the Open dialog box Ctrl + S Saves an existing video file

Ctrl + Q Exits Video Capture

#### **Control Menu**

Esc Stops the video sequence being played and returns it to the first frame

Space Starts playing the video sequence

Pg Up Skips back through the video sequence
Pg Dn Skips forward through the video sequence

<- Moves back a single frame</p>-> Moves forward a single frame

Home Goes to the first frame of the video sequence End Goes to the last frame of the video sequence

Ctrl + F Allows you to rewind o fast forward the MCI device to a specified location

Ctrl + R Plays the video sequence in a continuous loop F3 Selects an individual frame and/or the start of a selection area

F4 Defines the end of a selection area

Delete Opens the door if an MCI device is installed

#### View Menu

Ctrl + P Displays the video in Playback mode

Ctrl + E Displays a preview of the video you intend to capture
Ctrl + V Displays the video diectly from the capture board

Ctrl + I Displays the File Information dialog box

#### **Capture Menu**

F5 Displays the Video Capture dialog box

Ctrl + C Captures a single frame to the clipboard

F7 Captures a single frame to Image Editor

F8 Captures a single frame to a file

#### Help Menu

F1 Displays the contents for Video Capture Help

Shift + F10 Displays the contents for Windows Help

#### Miscellaneous

Double-click title bar Maximizes or restores the active window

Double-click status bar Displays the Video Capture dialog box

Esc Closes dialog boxes without making changes

### **Command line options**

/N or -N Does not display the logo when Video Capture is invoked

## **Video Capture**

Allows you to customize several features of Video Capture.

Related topic

••

Video Capture dialog box

### **File Formats**

Allows you to specify the file formats you want to use.

Related topic

\*\*

File Formats dialog box

### **Exit**

Closes the Video Capture program.

### **Recent Files List**

This is the list of files you have opened recently.

You can choose the number of files displayed in this list in the Video Capture dialog box. Simply click on a file to open it.

## Play/Pause

Plays or pauses the video sequence in playback mode.

Shortcut key: Spacebar

### Freeze/Unfreeze

When capturing, the Play button/command changes to Freeze. This freezes the video source on one frame, but continues to play in the background. Clicking on the Unfreeze button displays the video in the current position.

Shortcut key: Spacebar

### Record

The Record button opens the Capture Video dialog box. This dialog box can also be accessed by choosing the Video command in the Capture menu.

Shortcut key: F5 (only when capturing)

## Stop

Stops the video sequence and returns it to the first frame.

Shortcut key: Esc

### **Fast Rewind**

Skips the video sequence backward in 10% intervals.

Shortcut key: Page Up

### **Fast Forward**

Skips the video sequence forward in 10% intervals.

Shortcut key: Page Down

## **Previous Frame**

Moves the video sequence backward by a single frame.

Shortcut key: Left Arrow

### **Next Frame**

Moves the video sequence forward by a single frame.

Shortcut key: Right Arrow

## **Begin**

Takes you to the beginning of the video sequence.

Shortcut key: Home

### **End**

Takes you to the end of the video sequence. If you have marked an area, it goes to the end of the selection.

Shortcut key: End

# Repeat

Plays the video sequence in a continuous loop.

Shortcut key: Ctrl + R

### **Volume**

Allows you to change the volume of the video sequence being played. You can also change the volume by clicking on the volume button in the status bar.

Shortcut key: Up and Down Arrow

## Mark In

Selects an individual frame and/or the start of a selection area.

### **Mark Out**

Defines the end of a selection area.

## **Door Open/Closed**

Opens and closes the door if your video source is a video disc or VCR using a VISCA (Video System Control Architecture) protocol or compatible MCI driver.

## **Playback Mode**

Allows you to view and play a video sequence you have just captured.

**Note:** The default mode is determined by the mode Video Capture was last in before exiting.

### **Preview**

Displays the video as it would appear when captured.

The preview mode is useful if you want to experiment with various capture settings to see what a video sequence will look like after capturing.

## **Overlay**

Displays the video directly from the capture board and is best for viewing only. In overlay mode, the video passes through your PC's system to be captured, and as a result, the captured video is affected by the capabilities of your PC.

### Center

Moves the Video Capture window to the center of the screen.

**Note:** This command is disabled if your video capture board does not support overlay mode.

## **Audio and Video**

Allows you to select both the audio and video tracks when capturing or playing.

## **Video Only**

Allows you to select only the video track when capturing or playing.

# **Audio Only**

Allows you to select only the audio track when capturing or playing.

### Information

Displays general information about your file, as well as the audio and video format. The same information can be accessed with the button in the status bar.

## Related topic

\*\*

File Information dialog box

## **Hide/Show Status Bar**

Hides or displays the status bar at the bottom of the screen.

## **Hide /Show Control Bar**

Hides or displays the control Bar.

#### **Video Format**

Allows you to determine the size of the video window, the image format and the data type.

**Note:** The dialog box may differ for different video capture boards.

Related topic

\*\*

Video Format dialog box

### **Video Display**

Allows you to change color variants such as hue, saturation, brightness and contrast. If you are in Overlay mode, the changes you make are immediately reflected in your video image.

**Note:** The changes you make to colors are applied to your monitor's color scheme. As such, they do not actually change the video signal. Therefore, any images you capture will not show the changes created in the Video Display dialog box.

Related topic

Video Display dialog box

#### **Video Source**

Allows you to define the settings and type of source you want to capture from.

**Note:** The dialog box may differ for different video capture boards

Related topic

\*\*

Video Source dialog box

## **MCI Device**

Allows you to control your video source directly from Video Capture, if you have an MCI (Media Control Interface) device connected to your video source.

#### **Audio Format**

Allows you to define the audio characteristics such as sampling rate, channel and sample size.

Note: If your PC has no audio capabilities, this command will be disabled.

Related topic

\*\*

Audio Format dialog box

# **Single Frame: To Clipboard**

Duplicates a frame onto the clipboard.

# **Single Frame: To Image Editor**

Copies a frame to the Image Editor program.

# **Single Frame: To File**

Allows you to save a frame under its own filename.

Related topic

••

Capture to File dialog box

# **Display When Capturing**

Allows you to view the video on screen when capturing.

## **Capture Palette**

Allows you to generate an Indexed 256 Color palette (8-bit data type only).

Related topic

Capture Palette dialog box

# **Copy Palette**

Copies a palette onto the clipboard.

## **Save Palette**

Allows you to save a palette to a specified file.

Related topic

Save Palette dialog box

## **Paste Palette**

Pastes the palette copied onto the clipboard.

### **Load Palette**

Loads the palette saved to a file.

Related topic

Load Palette dialog box

## **Contents**

Starts Help and displays the topics in the Video Capture Help.

# **Search for Help On**

Opens the Search dialog box containing keywords from the Help topics.

# **How to Use Help**

Accesses the Windows guide to using Microsoft Help.

# **About Video Capture**

Displays the Video Capture product information box.

## **About Ulead Products**

Displays information about other products from Ulead Systems.

## Connecting to a video source

Before you start displaying video make sure that Video Capture can receive video from your video source. This involves connecting your source to the video capture board and calibrating Video Capture so that it is tuned in to the correct settings.

- 1. Choose "Video Source" from the Setup menu to display the Video Source dialog box.
- 2. Specify the video connector, input format and video standard used by your video source.

Note: Some of the options in this dialog box will differ depending on your video capture board.

3. Click OK. The dialog box closes with the new settings.

Related topic

Video Source dialog box

### Viewing your displayed video

When opening Video Capture, the program window appears as it was last viewed. To reposition or resize the window, you can either drag the borders of the window, maximize the window or choose the Center command from the View menu. The Center command resizes the program window and places it in the center of your screen.

Depending on your capture driver, you can view your video in either Overlay or Preview mode in the View menu. Overlay mode provides the best quality and smoothest motion. Preview mode displays the video as it would appear after capturing.

# **Setting display options**

Use the Video Format command from the Setup menu to control the size of the frames in the video sequence and the data type of the displayed video. You can choose full screen (640x480) and RGB True Color for watching movies but for capturing purposes, you can choose smaller frame sizes and Grayscale.

- 1. Choose "Video Format" to display the Video Format dialog box.
- 2. In the Image dimensions list box, choose the frame size and specify the data type.

**Note:** Depending on your video capture board, you may also have a YUV 411 unpacked option. This takes its color scheme directly from the VRAM.

4. Click OK and the dialog box closes.

Related topic

Video Format dialog box

## Improving video display

Use the Video Display command from the Setup menu to adjust the contrast, color and position of the displayed video. Any changes you make here only affects the display of the video in Overlay mode. The display of video in Preview mode and any captured video sequences are not affected.

- 1. Choose "Video Display" to display the Video Display dialog box.
- 2. Move the slider indicators to adjust the hue, saturation, brightness and contrast values.
- 3. To change the red, green and blue pixel values of the image, move the slider indicators to the left or right.
  - If you are in Overlay mode, the changes you make are immediately reflected in your video image
- 4. Choose the Adjust button to display the Video Position dialog box. Use this to fine tune the position of video displayed in Overlay mode.
- 5. Choose the Effect button to display the Video Effect dialog box. Use this to apply special effects to the video image.
- 6. Click OK. The dialog box closes and the changes are reflected in the video window.

### Related topics

- Video Display dialog box
- Video Position dialog box
- Video Effect dialog box

## **Defining audio output**

Use the Audio Format command from the Setup menu to define the audio characteristics of the sound track accompanying your captured video sequence. Exactly how you capture sound depends on your video source, video capture board and sound board (if you have one installed).

1. Choose "Audio Format" to display the Audio Format dialog box.

**Note:** This command is disabled if your PC has no sound board or video capture board does not support sound board functions.

- 2. In the Name combo box, select an option to record the audio data. The attributes of the option are displayed in the Attributes combo box.
  - If you select new attributes and wish to save them for later use, click on the Save As button. The Save As dialog box opens allowing you to assign a name to the attributes.
- 3. In the Format combo box, select a compression scheme. For recording 8 kHz files, try the IMA ADPCM. For other types, use the Microsoft ADPCM option.
- 4. Click OK. The dialog box closes and sets the audio characteristics.

Related topic

Audio Format dialog box

# Capturing a video sequence

Use the Video command from the Capture menu to capture a video sequence. To capture a ten second video sequence at 15 frames per second:

- 1. Choose "Video" or press the Rec button to display the Capture Video dialog box.
- 2. In the Frame rate combo box, specify the number of frames to be captured each second.
- 3. Click on the Capture audio option (This is only available if it is supported by the hardware).
- 4. Select "Auto" from the Capture method group box and type 10 in the combo box.
- 5. For Capture destination select the File option and type in a filename (or capture to the default destination).
- 6. Click OK. The Capture Video message box appears. Click OK to start capturing.

### Related topic

Capture Video dialog box

# Capturing a color palette

Use the Palette command from the Capture menu to capture a new color palette.

- 1. Choose "Capture Palette" to display the Capture Palette dialog box.
- 2. Specify the number of frames you wish to capture. If your video source is outputting frames which all contain similar colors, specify a low value. If colors are rapidly changing, specify a higher value.
- 3. Select the Auto Mode option. Calculate how long you want to capture for and then divide by the number of frames you will capture. For example, if you wish to capture 5 frames from 10 seconds of video output, enter 2.
- 4. Click OK. The dialog box closes and the palette is captured.

Related topic

Capture Palette dialog box

### **Using an MCI Device**

If you have an MCI (Media Control Interface) device connected to your video source, you can control your video source directly from Video Capture. For example, clicking on the rewind button in the control bar rewinds your video tape. Another advantage of having an MCI compatible device is that you can specify exactly which part of the video you wish to capture. All you have to do is mark the start and end frames to capture. Once marked, clicking on the Record button repositions your video source and begins capturing the selected frames.

In Video Capture, creating a selection using an MCI device is a simple matter of clicking on the mark in and out buttons in the control bar (or use the F3 and F4 shortcut keys respectively). Clicking either button changes the selection accordingly.

**Note:** If your video source is a video disc with a compatible MCI driver, you can open and close the door by choosing the Door Open/Close command from the Control menu.

# Opening a video file

Use the Open command from the File menu to open video files previously saved to a hard disk, floppy disk, or network drive.

- 1. Choose the Open command to display the Open dialog box.
- 2. Select the AVI file extension from the List Files of Type list box.
- 3. Select the disk drive and directory containing the files. Use the Directories and Drives list boxes to access the drive and directory.
- 4. Click on the filename in the filename list box.
- 5. Select "Auto Play" if you wish to play the files after opening. Select "Mute" to silence the audio track of the video sequence.
- 6. Click OK. The dialog box closes and the file appears in the video window of Video Capture.

Related topic

Open dialog box

# **Finding files**

If you want to open a file but you do not know or remember where it was saved, use the Browse button in the Open File dialog box to search for it. To find a file:

- 1. Choose the Open command to display the Open dialog box.
- 2. Click on the Browse button to open the Browse dialog box.
- 3. Select the disk drive and directory you want to browse. Use the Directories and Drives list boxes to access the drive and directory.
- 4. Click on the Scan button. Video Capture searches the path you have specified for files with a name matching that in the filename text box. Matching files are then listed in the filename list box.
- 5. Select the file you want to open from the filename list box by clicking on it.
- 6. Click OK. The Browse dialog box closes, returning you to the Open AVI File dialog box. The File and path name of the selected file will appear in the filename text box. To open the file, click OK.

Related topic

Browse dialog box

# Playing a video file

Video Capture provides a full set of controls for playing video files. To play a file saved on disk or a file you have just captured, use the Play command in the Control menu. You can also click on the play button in the control bar or simply press the spacebar. Click on the pause or stop button to stop playback. You can also skip the video sequence forward or backward in 10% intervals or by a single frame.

For more information click on the appropriate button:

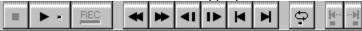

# Saving a video file

Use the Save As command from the File menu to save a frame or video sequence for the first time.

- 1. Choose the Save As command to display the Save As dialog box.
- 2. Select the disk drive and directory you want to save to. Use the Directories and Drives list boxes to access the drive and directory.
- 3. In the filename text box, type the name of your file (up to eight characters). You do not need to enter the file extension.
- 4. Choose the Save to Album option if you wish to save the file to an album in Album's workspace or in a newly created album.
- Click OK. The dialog box closes, returning you to Video Capture.
   If you want to configure the saving settings, click on the Options button to open the Save Options dialog box.

### Related topics

- Save As dialog box
- Save Options dialog box

# **Exiting Video Capture**

Use the Exit command in the File menu to exit Video Capture. You can also exit by:

double-clicking on the application control menu box.

clicking on the application control menu box and choosing "Close".

### **Open**

- File Name initially shows the AVI file extension; if you know the path and file you wish to open, enter it here or select it from the list box
- List Files of Type lists Microsoft AVI file format and its extension
- Directories shows the current path and any subdirectories under that path
- Drives list all the available drives
- Subject displays the subject assigned to the file (optional)
- Description displays the description of the file contents (optional)
- Auto Play when checked automatically plays the selected file in the preview thumbnail
- Mute when checked silences all audio output of a video playing in the preview thumbnail
- Preview thumbnail displays the contents of a selected file. Double-click to play and click to pause the file, or use the play/pause button
- Info opens a dialog box containing information on the selected file
- **Browse** accesses the Browse dialog box; use this dialog box to search for files
- Network allows you to connect to a network (only available if you are running Windows for Workgroups)

### Related topic

Opening a file

### Save As

- **File Name** initially shows the AVI extension; enter the filename you wish to save to or select one from the filename list box to overwrite that file
- List Files of Type lists the AVI file format and its extension
- Directories shows the current path and any subdirectories under that path
- **Drives** lists all the available drives
- **Subject** allows you to assign a subject to the file (optional)
- **Description** allows you to enter a description of the file contents (optional)
- Save Preview allows you to save a frame to be used as a preview. Move the slider indicator to select a frame
- Preview thumbnail displays the contents of the selected file
- Save to Album allows you to choose whether or not to save a thumbnail of the image to an existing album
- Album opens the Insert Thumbnails into Album dialog box in which you can place a thumbnail of the image into an existing or new album
- **Options** accesses the Save Options dialog box for available compression schemes as well as advanced saving commands
- **Browse** accesses the Browse dialog box; use this dialog box to search for files
- Network allows you to connect to a network (only available if you are running Windows for Workgroups)

Related topic

Saving a file

### **Save Options**

- Target Playback Drive allows you to specify the data transfer rate of your storage device
- Compressor shows the available compression schemes. A no compression option is also available
- Quality slider bar allows you to control the compression of a file
- Data Type shows the available data types of the currently selected video compression scheme
- Data Track indicates the current track status
- **Configure** provides additional compression options
- Audio accesses the Audio Format dialog box where you can change the audio characteristics

### **Advance**

Clicking on the advance button reveals additional saving options. Clicking once again hides these features.

- Frame Rate allows you to change the current frame rate of the video sequence
- **Data Transfer Rate** displays the data transfer rate selected from the Target Playback Drive in the standard options. Change this rate to more closely match the data transfer rate of the target storage device
- **Key Frame for Every** option allows you to determine the distance between "key" frames used by the compression scheme
- Interleave Audio and Video when checked allows you to specify the interleave ratio between the audio and video data
- Pack Audio Data for Every allows you to determine when the next portion of audio data follows the video data
- Pad Frames for CD-ROM is used to help make your CD-ROM more efficient in playback by standardizing the video data structure when saving

Related topic

Save As dialog box

# **Video Capture**

- Show Tooltips enable brief descriptions of Album components when the pointer is on them
- Control Bar on Top places the control bar at the top of the video window below the menu bar. When unchecked, it is placed above the status bar
- Play File When Opened starts playing the file immediately after opening
- Return to First Frame After Playing returns the first frame after playing. When unchecked, the video stops at the last frame of the video sequence
- **Display Frame Numbers When Playing** displays the frame number of each frame in the status bar when a video sequence is playing
- **Display Capture Options Before Capturing** displays the Capture Video dialog box when the Rec button or F5 key is pressed. When unchecked, you capture immediately using the current capture settings
- Number of File Names Kept specifies the number of files listed at the bottom of the File menu; click on a filename to reopen that file
- **Background Color** determines the color of the background around the video window. You can choose from four preset options or define your own

## **Video Format**

•• Image Dimensions specifies the frame size. Use the 1/8, 1/4, 1/2 and full options to select a frame size relative to the full screen. The list box contains a further 16 options

\*\* **Image Format** determines the data type of a captured video sequence

## Related topics

**>>** Capture Video dialog box

Capturing a video sequence

# **Video Display**

- **Hue** distinguishes one color from another
- **Saturation** defines the purity of a color. Increase the saturation value to intensify colors or decrease the value to "wash out" colors
- **Brightness** controls the lightness and darkness. Increasing the brightness value makes the video lighter, decreasing it makes the video darker
- **Contrast** adjusts the difference between light and dark pixels. To make light pixels lighter and dark pixels darker, increase the contrast values. Decreasing the value reduces the difference between light and dark
- Red, Green and Blue allows you to increase or decrease the red, green and blue pixel values in the image
- **Default** button restores all the values to their default settings
- Adjust displays the Video Position dialog box (if supported by your capture driver) where you can adjust the position of the displayed video
- **Effect** displays the Video Effect dialog box (if supported by your capture driver) where you can change the image and color shadows

Related topic

Capturing a video sequence

### **Video Position**

- Video Window X adjusts the horizontal position of displayed video
- Video Window Y adjusts the vertical position of displayed video
- Video Start X adjusts the point at which scanning of the video signal begins (horizontally)
- Video Start Y adjusts the point at which scanning of the video signal begins (vertically)
- Palette Skew micro-tunes the horizontal position of displayed video in the video window
- Shift Clock Start micro-tunes the point at which scanning of the video signal begins (vertically)
- Reset button restores all the values to their original default settings

### Related topics

- Video Display dialog box
- Capturing a video sequence

## **Video Effect**

•• **Image Shadow** retains a grayscale image of a frame **Color Shadow** retains the colors of a frame

**>>** 

Reset makes the color and image shadow values zero

\*\* Clear refreshes the video window

# Related topics

**>>** Video Display dialog box

Capturing a video sequence

## **Video Source**

- **Video Connector** determines which video source to read data from. This allows you to choose one of three video devices configured with the Device: Setup command
- **Input Format** refers to whether the images generated by your video source operate using a composite or S-Video signal
- Standard button specifies the video signal received from the video source. This may be either NTSC or PAL depending on your video board
- **Default** button restores all the values to their default settings

## Related topic

Capturing a video sequence

## **Audio Format**

- \*\* Name lists the names of different audio formats
- \*\* Save As opens the Save As dialog box where you save the audio format and its attributes to a specified name

  Remove
- **Remove** deletes the name from the name list
- •• Format allows you to select the format of the audio data
- •• **Attributes** lists the audio characteristics available

## Related topics

- \*\* Capture Video dialog box
- \*\* Capturing a video sequence

## **Capture Video**

- Frame Rate specifies the number of frames to be captured each second
- Capture Audio when checked enables the Audio button
- **Capture Method** automatically captures a video sequence in the time specified in the second(s)
- text box. The manual button allows you to select which frames you want to capture
- Capture Destination to File captures the video sequence directly to disk
- Capture Destination to Memory captures data first to RAM and then to disk
- Video displays the Video Format dialog box where you specify the video characteristics
- Audio displays the Audio Format dialog box where you specify the audio characteristics
- MCI button specifies the capturing method by using an MCI device
- **Browse** accesses the Browse dialog box; use this dialog box to search for files
- Subject allows you to assign a subject to the file (optional)
- Save to Album allows you to choose whether or not to save a thumbnail of the image to an existing album
- Album opens the Insert Thumbnails into Album dialog box in which you can place a thumbnail of the image into an existing or new album

### Related topic

Capturing a video sequence

## **Capture to File**

- **File Name** initially shows the selected file extension, enter the filename you wish to save to or select a filename from the files list box to overwrite that file
- **List Files of Type** lists the available file formats and their extensions
- Directories shows the current path and any subdirectories under that path
- **Drives** lists all the available drives
- Options accesses the save options dialog boxes for file formats that provide options
- Browse accesses the Browse dialog box; use this dialog box to search for files
- Network allows you to connect to a network (only available if running Microsoft Windows for Workgroup)
- Save to Album allows you to choose whether or not to save a thumbnail of the image to an existing album
- Album opens the Insert Thumbnails into Album dialog box in which you can place a thumbnail of the image into an existing or new album

# **Capture Palette**

Continuous Frames specifies the number of frames to be captured for the composition of the palette. The more frames selected, the greater the color options

Mode allows you to control the time delay in capturing fr

Mode allows you to control the time delay in capturing frames

Auto spaces the capture of the frames as determined by the time specified in the entry box Manual allows you to select whatever frames(s) you wish for the composition of the palette

Related topic

•• Capturing a video sequence

## **Save Palette**

- •• File Name allows you to enter a filename or, if you wish to overwrite an existing file, select its filename from the files list box
- **>> List Files of Type** shows the file extension for palettes (PAL)
- Directories shows the current path and any subdirectories under that path
- •• **Drives** lists all the available drives
- \*\* Network allows you to connect to a network (only available if you are running Windows for Workgroups)

## **Load Palette**

- **File Name** initially shows the PAL extension; if you know the path and name of the file you wish to load, enter it here or select it from the list box
- List Files of Type shows the file extension for palettes (PAL)
- **Directories** shows the current path and any subdirectories under that path
- **Drives** lists all the available drives
- Network allows you to connect to a network (only available if you are running Windows for Workgroups)

### **File Information**

### File

- \*\* Filename shows the filename and path of the selected file \*\*
- File Size shows the amount of space the file occupies on disk
- \*\* Frame Rate indicates the number of frames that occur per second in the video sequence
- \*\* Video Length shows the total frames in the video sequence
- \*\* Video Duration indicates how long it takes to play the video sequence

### Video

- •• Format shows the data type and frame dimensions
- \*\* Size refers to the disk space taken up by the video track
- \*\* Compression specifies the compression scheme used to compress the file
- •• Comp. Ratio indicates the ratio of the compressed file compared to its size without compression

### Audio

- \*\* Format shows the format of the file
- Attributes shows the attributes of the audio file
- Size indicates the disk space taken up by the audio track

Choosing an 8-bit palettized format uses an Indexed 256-Color palette. The default palette is grayscale. To display color you need to capture a color palette from the video source. The 16-bit RGB option provides 32,768 colors while the 24-bit RGB setting offer 16.7 million colors but uses three times the memory of the 8-bit setting.

Depending on your video capture board, you may also have a YUV 411 unpacked option. This takes its color scheme direct from the VRAM. The result is effectively true color reproduction at a fraction of the disk space required for 24-bit RGB files.

| Use this option when a magenta band appears on the left or right of the display area (This option is unavailable in HiColor graphics mode). |
|----------------------------------------------------------------------------------------------------|
|                                                                                                    |
|                                                                                                    |
|                                                                                                    |
|                                                                                                    |
|                                                                                                    |
|                                                                                                    |
|                                                                                                    |
|                                                                                                    |
|                                                                                                    |
|                                                                                                    |
|                                                                                                    |
|                                                                                                    |
|                                                                                                    |
|                                                                                                    |
|                                                                                                    |
|                                                                                                    |
|                                                                                                    |

Use this control when white scan lines appear on the left or right of the video window.

Use this control when white scan lines appear at the top or bottom of the video window.

This has a similar effect to the Video Window X control but provides a much finer control.

This has a similar effect to the Video Start X control but with a much finer control.

Some VGA boards do not have PLL (Phase Locked Loop) support. If your board does not have PLL support, this control will have no effect on the video display. The value can be anything from 0 to 1023.

| 8-bit samples use less disk space than 16-bit, however 16-bit gives greater range of sound (for human voice a 16-bit sample size is recommended). |
|----------------------------------------------------------------------------------------------------|
|                                                                                                    |
|                                                                                                    |
|                                                                                                    |
|                                                                                                    |
|                                                                                                    |
|                                                                                                    |
|                                                                                                    |
|                                                                                                    |
|                                                                                                    |
|                                                                                                    |

| Stereo sound is better, but takes stereo over mono is negligible. | s up twice the memo | ry of mono. For sm | aller speakers the a | dvantage of |
|-------------------------------------------------------------------|---------------------|--------------------|----------------------|-------------|
|                                                                   |                     |                    |                      |             |
|                                                                   |                     |                    |                      |             |
|                                                                   |                     |                    |                      |             |
|                                                                   |                     |                    |                      |             |
|                                                                   |                     |                    |                      |             |
|                                                                   |                     |                    |                      |             |
|                                                                   |                     |                    |                      |             |
|                                                                   |                     |                    |                      |             |
|                                                                   |                     |                    |                      |             |
|                                                                   |                     |                    |                      |             |
|                                                                   |                     |                    |                      |             |
|                                                                   |                     |                    |                      |             |
|                                                                   |                     |                    |                      |             |
|                                                                   |                     |                    |                      |             |
|                                                                   |                     |                    |                      |             |
|                                                                   |                     |                    |                      |             |
|                                                                   |                     |                    |                      |             |

11.025 kHz collects over 11,000 samples of sound per second. 22.050 kHz collects twice as much over a second. 44.100 kHz is used by professionals when high quality sound is important.

Note: The human voice is carried over telephone lines at the equivalent of 8-bit samples at 11.025 kHz.

A higher frame rate provide greater quality of video recording and more natural motion. A lower frame rate results in a more "jerky" effect.

**Note:** Capturing at 15 frames a second should be good enough to maintain continuous motion while saving system resources.

| This is the quickest method for capturing data in real time. However, a slow hard disk and/or insumemory may result in lost frames. | ıfficient |
|----------------------------------------------------------------------------------------------------|-----------|
|                                                                                                    |           |
|                                                                                                    |           |
|                                                                                                    |           |
|                                                                                                    |           |
|                                                                                                    |           |
|                                                                                                    |           |
|                                                                                                    |           |
|                                                                                                    |           |
|                                                                                                    |           |
|                                                                                                    |           |
|                                                                                                    |           |
|                                                                                                    |           |
|                                                                                                    |           |
|                                                                                                    |           |
|                                                                                                    |           |
|                                                                                                    |           |
|                                                                                                    |           |
|                                                                                                    |           |
|                                                                                                    |           |
|                                                                                                    |           |

This is a slower method than Capture Destination To a File and is limited by your amount of RAM. However, it is useful in capturing short sequences if your system cannot maintain the data transfer rate or you have problems with lost frames. After the sequence has been captured to memory, you are prompted to name a destination file.

If you are unsure of what the data transfer rate of your storage device is, consult your hard disk manual or use a utilities program such as Norton utilities or PC Tools to find out.

**Note:** If you wish to play the file on another PC, then you must save the file at the target PC's data transfer rate.

A higher frame rate will provide greater quality of video recording and more natural motion. A lower frame rate results in a more "jerky" effect. A frame rate of 15 frames per second is recommended . This should be enough to provide continuous motion, while at the same time saving disk space and processing time.

For example, a pack audio data rate of 1 results in an AVAVAV... file and a pack audio data rate of 5 results in an AVVVVVA... file. (The length of the audio track remains the same, the only difference is how it is interleaved.

| Moving the bar to the right produces higher file quality at the expense of motion. Moving the slider bar to the left produces more fluid motion, at the expense of picture quality and clarity. |
|----------------------------------------------------------------------------------------------------|
|                                                                                                    |
|                                                                                                    |
|                                                                                                    |
|                                                                                                    |
|                                                                                                    |
|                                                                                                    |
|                                                                                                    |
|                                                                                                    |
|                                                                                                    |
|                                                                                                    |
|                                                                                                    |
|                                                                                                    |
|                                                                                                    |
|                                                                                                    |
|                                                                                                    |
|                                                                                                    |
|                                                                                                    |
|                                                                                                    |
|                                                                                                    |
|                                                                                                    |

| The type of options is dependent on the compression scheme itself. If there are no options the button will be disabled. |  |
|----------------------------------------------------------------------------------------------------|--|
|                                                                                                    |  |
|                                                                                                    |  |
|                                                                                                    |  |
|                                                                                                    |  |
|                                                                                                    |  |
|                                                                                                    |  |
|                                                                                                    |  |
|                                                                                                    |  |
|                                                                                                    |  |
|                                                                                                    |  |
|                                                                                                    |  |

| You can sort by Name, Type, Size, and Date/Time. Sorted files can appear in ascending or descending order. Selecting an option sorts the files automatically. |
|----------------------------------------------------------------------------------------------------|
|                                                                                                    |
|                                                                                                    |
|                                                                                                    |
|                                                                                                    |
|                                                                                                    |
|                                                                                                    |

| File names can be entered with or without a file extension. If no extension is entered, the extension selected in the List Files of Type list box is automatically added. |  |  |  |  |  |  |  |
|----------------------------------------------------------------------------------------------------|--|--|--|--|--|--|--|
|                                                                                                    |  |  |  |  |  |  |  |
|                                                                                                    |  |  |  |  |  |  |  |
|                                                                                                    |  |  |  |  |  |  |  |
|                                                                                                    |  |  |  |  |  |  |  |
|                                                                                                    |  |  |  |  |  |  |  |

The first field on the left indicates the current mode: Capture or Playback. The second field shows the number of frames while in playback mode, and the selected View command while in capture mode. The Audio/Video and Volume buttons allow you to select the playing mode and the volume of the video sequence. The Info button displays a box with information on the active file. The last button displays information about your system.

# Other MediaStudio Program Helps

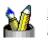

<u>Image</u> <u>Editor</u>

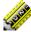

<u>Video</u> <u>Editor</u>

## **Ribbon**

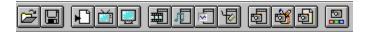

The ribbon contains icons for frequently used commands for quick access. Click above for details on each icon.

## Go to

Allows you to fast-forward or rewind the connected MCI device to a specified point.

## Related Topic

\*\*

MCI Goto Dialog Box

## **MCI Goto**

\*\*

Go to specifies the time code to find using the MCI device

#### **MCI Batch**

Allows you to conduct several captures to different files from the same MCI device. The MCI Batch command opens the MCI Setting dialog box where you specify the filenames, starting, and stopping times for each capture

Related Topic

\*\*

MCI Setting Dialog Box

#### **MCI Setting**

\*\* **Device** identifies the connected MCI device

\*\* Method determines how to capture video. Normal speed collects at the speed of the playback, dropping frames if the capture device cannot keep up. Step by Step collects without dropping frames.

•• Batch List shows all portions currently identified for capture

# Opens the Add a new task dialog box for you to enter the filename and start and stop times for the capture

Opens the Edit a task dialog box for you to change the settings for the selected capture

Deletes selected tasks from the Batch List

Deletes all tasks from the Batch List

Loads a previously saved batch list

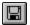

Saves the current Batch List as a file

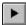

Plays the currently selected task without capturing

#### Add a new task

\*\* **>> >>**  File Name specifies the name for file created by the capture Mark In specifies the starting time on the MCI device for the capture

Mark Out specifies the stopping time on the MCI device for the capture

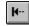

automatically inserts the current MCI device position as the mark in time

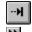

automatically inserts the current MCI device position as the mark out time

Browse allows you to search your system for files

#### Edit a task

\*\* **>> >>** 

File Name specifies the name for file created by the capture Mark In specifies the starting time on the MCI device for the capture Mark Out specifies the stopping time on the MCI device for the capture

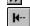

automatically inserts the current MCI device position as the mark in time

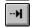

automatically inserts the current MCI device position as the mark out time Browse allows you to search your system for files

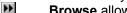

## **Open Batch Capture**

- •• File Name initially shows the AVI file extension; if you know the path and file you wish to open, enter it here or select it from the list box
- **>>** List Files of Type lists Microsoft AVI file format and its extension
- **Directories** shows the current path and any subdirectories under that path
- **>> Drives** list all the available drives
- \*\* **Subject** displays the subject assigned to the file (optional)
- **Description** displays the description of the file contents (optional)
- \*\* Browse accesses the Browse dialog box; use this dialog box to search for files

## **Save Batch Capture**

- •• File Name initially shows the AVI file extension; if you know the path and file you wish to open, enter it here or select it from the list box
- **>>** List Files of Type lists Microsoft AVI file format and its extension
- **Directories** shows the current path and any subdirectories under that path
- **>> Drives** list all the available drives
- \*\* **Subject** displays the subject assigned to the file (optional)
- \*\* **Description** displays the description of the file contents (optional)
- \*\* Browse accesses the Browse dialog box; use this dialog box to search for files

# **View Log**

Opens the View Log dialog box which shows the results of the last capture or batch capture.

#### **Add MCI Task**

Opens the Add a new task dialog box for adding a new capture task to the current batch Capture.

# Related Topics

<u>Adc</u>

Add a new task Dialog Box

<u>}}</u>

MCI Batch

## **Hide/Show Ribbon**

Hides or displays the ribbon along the top of the window.

# **Open**

Accesses the Open command from the File menu for opening previously saved video files.

## Save

Accesses the Save command from the File menu for saving captured video to disk.

# Index

ABCDEFGE-JKLMZOPGESHUVSKYN

Α

About Video Capture Audio

<u>Audio and Video</u> <u>Audio Format dialog box</u>

**Audio Format** 

Audio only

В

<u>Begin</u>

C

Capture

Capture dialog box Capture Mode Capture Palette dialog box Capture to File dialog box Capturing a video sequence Capturing video Display when capturing <u>Center</u> Clipboard Single Frame: To Clipboard Connecting to a video source Contents Guide to Video Capture Control Bar Control Bar Hide/Show Control Bar Control Menu D Defining audio output Dialog boxes Audio Format dialog box Capture dialog box Capture Palette dialog box Capture to File dialog box File Information dialog box Load Palette dialog box Open dialog box Preferences dialog box Save As dialog box Save Options dialog box Save Palette dialog box Video Display dialog box Video Effect dialog box Video Format dialog box Video Position dialog box Video Source dialog box Display Display when capturing Video Display **Door Open/Closed** Ε **Effects** Video Effect dialog box End Exit **Exiting Video Capture** F Fast Forward **Fast Rewind** File

File Formats

```
File Information dialog box
  File information
  File Menu
  Finding files
  Recent Files list
  Save As dialog box
  Single Frame: To File
Format
  Audio Format
  Audio Format dialog box
  Video Format
  Video Format dialog box
<u>Freeze</u>
G
Н
Help Menu
How to Use Help
Image Editor
  Single Frame: To Image Editor
Improving Video Display
Information
  File information
  File Information dialog box
J
Κ
Load Palette dialog box
М
Mark In
Mark Out
MCI Device
  MCI Device
  Using an MCI Device
Menus
  Capture Menu
  Control Menu
  File Menu
  Help Menu
  Menu commands
  Palette Menu
  Preferences Submenu
  Setup Menu
  Single Frame Submenu
  Switch Menu
  View Menu
  Windows Control Menu
```

#### Ν Next Frame 0 Open Open dialog box Opening a video file Options Save Options dialog box <u>Overlay</u> Ρ **Palette** Capture Palette Capture Palette dialog box Palette Menu Pause <u>Play</u> Play <u>Play</u> Playing a video file Playback Playback Mode Playing a video file <u>Begin</u> **End** Fast Forward Fast Rewind <u>Freeze</u> Mark In Mark Out **Next Frame** <u>Play</u> <u>Previous Frame</u> Repeat Stop <u>Volume</u> Position Video Position dialog box Preferences **Preferences** Preferences dialog box **Preview** <u>Previous</u> Frame **Procedures Procedures** Video Capture Basics Q R Record button Reference Information Repeat

#### S

Save Save As dialog box Save Options dialog box Saving a video file Save Palette dialog box Search for Help On **Setting Display Options** Setup Menu **Shortcuts** Single Frame Single Frame Submenu Single Frame: To File Single Frame: To Clipboard Single Frame: To Image Editor Source Video Source Video Source dialog box Status Bar Hide/Show Status Bar Status Bar Stop Switch Menu **Technical Support** U Using an MCI Device Video Video Display Video Display dialog box Video Format dialog box Video Effect dialog box Video Format Video only Video Position dialog box Video Source Video Source dialog box View commands File information Hide/Show Status Bar View Menu Viewing your displayed video **Volume** Windows Control Menu XYZ

#### **Technical Support**

If you have any questions or comments about this or any other Ulead products, we want to hear from you. Ulead has three offices to help you:

Before you call, please prepare the following information so we can offer you the best possible support:

- The program name and serial number
- Nature of the problem
- Any error messages or dialog boxes that appear when the problem occurs
- System information including the type CPU, your operating system, and any other programs running at the time the problem occurs.

If you decide to write or fax us, add printouts of the following:

- M AUTOEXEC.BAT
- CONFIG.SYS
- **₩** WIN.INI
- ULEAD.INI

**Note:** You can obtain copies of these files quickly by running SYSEDIT.EXE in your Windows program directory.

- In North and South America
- **Europe**
- International

#### In North and South America

Our California offices are open Monday through Friday from 9:00 AM to 5:00 PM Pacific Standard Time.

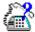

Phone us at

(310)-523-9393

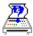

Fax us at

(310)-523-9399

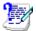

Write to us at

Ulead Systems, Inc. 970 West 190th Street, Suite 520 Torrance, CA 90502

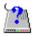

Call the Ulead BBS at

(310)-523-9389 19200 bps (N,8,1)

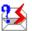

Internet

support@ulead.com

#### International

Our international headquarters in Taiwan, R.O.C. has personnel fluent in English, French, German, and Chinese available to help. Office hours are Monday through Friday from 9:00 AM to 6:30 PM Taiwan time.

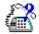

Phone us at

+886 (2) 764-8599

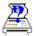

Fax us at

+886 (2) 764-9599

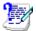

Write to us at

Ulead Systems, Inc. 12F-A, 563 Chung Hsiao E. Rd., Sec 4, Taipei, Taiwan, R.O.C.

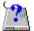

Call the Ulead BBS at

+886-2-764-7585 19200 bps (N,8,1)

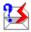

Internet

support@ulead.com

## **Europe**

Our Customer SupportCenter in Germany is open Monday through Friday from 8:00 AM to 5:00 PM GMT.

\*\*

Phone us at

+49-2602-5685

\*\*

Fax us at

+49 2602-16812

\*\*

Write to us at

**K&F Datentechnik** 

Wilhelm-Mangels\_Strasse 8-10 D-56410 Montabaur

Germany

\*\*

Call the Ulead BBS at

+886-2-764-7585 19200 bps (N,8,1)

\*\*

Internet

support@ulead.com

The base product contains the ADK and access to public bulletins and messages on the Ulead BBS.

The base product with development support contains the ADK an complete technical support via fax, EMail, or BBS for sixty (60) days or twenty (20) hours, whichever comes first.

Development support offers extended technical support to those who already own the ADK via fax, E-Mail, or BBS. Each contract covers sixty (60) days or twenty (20) hours, whichever comes first.